# QUICK REFERENCE GUIDE // QD Terminal Line

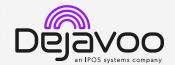

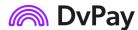

These steps have been provided to assist you with your Android payment device with DvPay (AURA) software. IMPORTANT: As well as the payment icons (ie Card, PIN Debit, EBT Food, EBT Cash and Cash), the terminal's idle screen also displays the following icons:

Access to the FAVORITES menu

Access to the CORE menu

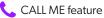

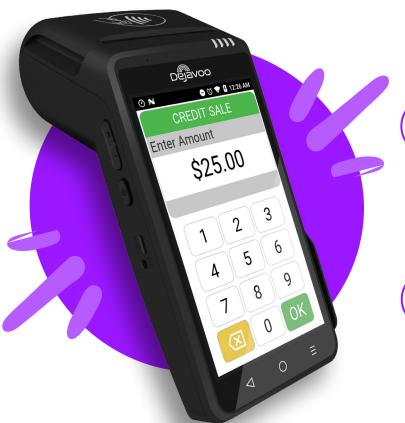

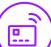

#### **CHIP CREDIT SALE**

- 1. From the idle screen, tap on the **Credit** icon.
- 2. Tap on the Sale icon.
- 3. Input Clerk ID# and press Ok. Conditional on the terminal's configuration.
- 4. Input the Sale Amount and press Ok.
- 5. Tap (contactless only) or insert chip card.
- 6. The transaction is processed. Sales receipt will print with details of the transaction.

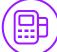

### **DEBIT SALE**

- 1. From the idle screen, tap on the **Debit** icon.
- 2. Tap on the Sale icon.
- 3. Input Clerk ID# and press ok. Conditional on the terminal's configuration.
- 4. Input the Sale Amount and press ok.
- 5. Tap (contactless only) or insert chip card.
- 6. Customer enters PIN on encrypted terminal pin pad or encrypted external pin pad and presses Ok.
- 7. The transaction is processed. Sales receipt will print with details of the transaction.

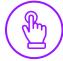

# **MANUALLY ENTERED SALE**

- 1. From the idle screen, tap on the **Credit** icon.
- 2. Tap on the Sale icon.
- 3. Input Clerk ID # and press Ok. Conditional on the terminal's configuration.
- 4. Input the Sale Amount and press Ok.
- 5. Tap on the credit card icon on the **Credit Sale** screen. (Insert, Swipe or Enter Card #.)
- 6. Manually input Card #.
- 7. Follow the CNP prompts (input exp. Date, zip code etc). Conditional on the terminal's configuration.
- 8. The transaction is processed. Sales receipt will print with details of the transaction.

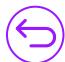

## **CREDIT CARD RETURN**

- 1. From the idle screen, tap on the **Credit** icon.
- 2. Tap on the Return icon.
- 3. Input the **Return Amount** and press **Ok**.
- 4. If prompted, confirm the return amount by tapping **Ok** or No. Conditional on the terminal's configuration.
- 5. If prompted, input Manager Password (default password is 1234).
- 6. Tap (contactless only) or insert chip card.
- 7. The transaction is processed. Return receipt will print with details of the transaction.

# QUICK REFERENCE GUIDE // QD Terminal Line

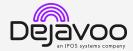

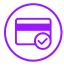

## **VOID CREDIT TRANSACTION (CARD PRESENT)**

- 1. From the idle screen, tap on the Credit icon.
- 2. Tap on the **Void** icon.
- 3. Input the Void Amount and press Ok.
- 4. If prompted, confirm the void amount by tapping **Ok** or **No**. Conditional on the terminal's configuration.
- If prompted, input Manager Password (default password is 1234).
- 6. Tap (contactless only) or insert chip card.
- 7. Enter the void transaction # and press Ok.
- 8. The transaction is processed. Void receipt will print with details of the transaction.

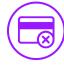

## **VOID BY TRANSACTION # (CARD NOT PRESENT)**

- From the idle prompt, tap the ricon to access the Favorites menu.
- 2. Tap Void Transaction.
- 3. If prompted, input Manager Password (1234 default).
- 4. Tap By Transaction #.
- 5. Input **Transaction** # to be voided and press **Ok.**
- 6. Confirm the void transaction by tapping **Select.**
- 7. If prompted, confirm the void amount by tapping **Ok** or **Cancel.** Conditional on the terminal's configuration.
- 8. If prompted, input Manager Password (1234 default).
- The void is processed. Void receipt will print with details of the transaction.

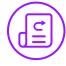

# REPRINT RECEIPT

- From the idle prompt, tap the ★ icon to access the Favorites menu.
- 2. Tap Reprint Receipt.
- 3. If prompted, input Manager Password (1234 default).
- 4. Tap desired option (Last, By Transaction # or By Card Number).
- 5. Follow prompts and transaction receipt prints.

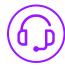

## **CALL ME FEATURE (MUST BE ENABLED)**

- 1. From the terminal main screen tap the cicon.
- 2. If prompted, input Manager Password (1234 default).
- 3. Tap **Call Me**, under the support menu.
- The terminal sends notification to the help desk and you will receive a call back from a representative with assistance.

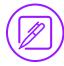

## **EDIT TIPS BY TRANSACTION #**

- 1. From the idle prompt, tap the 🖈 icon to access the Favorites menu.
- 2. Tap Edit Tip.
- 3. If prompted, input Manager Password (1234 default).
- 4. Tap **All.**
- 5. Tap **Transaction #.**

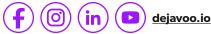

- 6. Input Transaction # and press Ok.
- Transaction amount appears, input Tip Amount and press Ok.
- 8. If prompted, confirm the tip amount by tapping **Yes** or **No**. *Conditional on the terminal's configuration*.
- 9. Repeat steps 5 and 6 as needed.
- 10. After all desired tips have been adjusted, press the key continually to return to the homescreen.

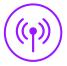

#### **WIRELESS ICONS**

Wi-Fi icon will blink when not connected.
It will remain static when connected successfully.

Battery charge indicator.

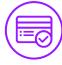

### SETTLE DAILY BATCH

- From the idle prompt, tap the icon to access the Favorites menu.
- 2. Tap Settle Daily Batch.
- 3. If prompted, input Manager Password (1234 default).
- 4. Terminal communicates with the host.
- 5. Settlement report prints.

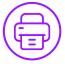

#### PRINTING REPORTS

- 1. From the idle prompt, tap the 🖈 icon to access the Favorites menu.
- 2. Tap on **Report.**
- 3. If prompted, input Manager Password (1234 default).
- Select desired report type (Daily Report or Summary Report).
- 5. View or Print report.

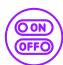

## **TURN SERVER PROMPT ON/OFF**

- 1. From the idle prompt, tap the icon to access the Core menu.
- 2. Tap Applications.
- 3. Tap Credit/Debit/EBT.
- 4. Tap **Setup.**
- 5. If prompted, input **Manager Password** (1234 default).
- 6. Tap Trans Prompts.
- 7. Tap Clerks.
- 8. Tap Prompt.
- 9. Tap to select desired option.
- 10. Press the ≺ key continually to return to the homescreen.

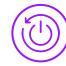

# **TERMINAL POWER OFF/REBOOT**

- Press the button on the side of the terminal and hold until a menu appears on the screen, with the following options: Power Off, Reboot, Airplane Mode and Silent Mode.
- 2. Select the option you desire by tapping on the screen.